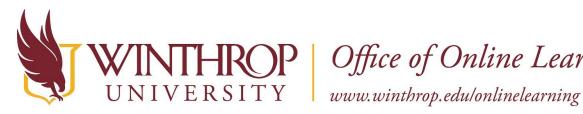

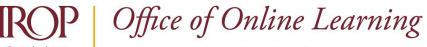

# **Course Content Collection Instructions**

# **Overview**

This tutorial will explain how to use the **Course Content Collection**. When an academic course is created in Blackboard Learn, a corresponding Content Collection area is created that serves as a repository for your course files. Winthrop faculty and staff may contact the Office of Online Learning to request to have a folder created in the Institution Content Collection area to share files with units or colleagues across the University.

# **Contents**

Click on the appropriate link to jump to that section of the document:

- ✓ Access the Course Content Collection
- ✓ Upload Files to the Course Content Collection
- ✓ <u>Retrieve Files from the Course Content Collection</u>
- ✓ Create Subfolders in the Course Content Collection

## Access the Course Content Collection

From the Course Management navigation pane, click on Content Collection [1], and then select the desired course ID [2] from the list. If you access the Content Collection while editing the course, it will appear as the first option.

|   | COURSE MANAGEMENT         |  |  |
|---|---------------------------|--|--|
| • | Control Panel             |  |  |
| Y | Content Collection 1 -    |  |  |
| 2 | BBTRAINING_1_rl           |  |  |
| - | All Courses Content       |  |  |
|   | All Organizations Content |  |  |
|   | Institution Content       |  |  |
|   | Go                        |  |  |
|   | Basic Search              |  |  |
|   | Advanced Search           |  |  |
|   |                           |  |  |

A list of files and folders that you have uploaded to your course overtime will display. Each time a file is added to your course, it is stored in the Course Content Collection.

This work by Winthrop University's Office of Online Learning is licensed under the Creative Commons Attribution 4.0 International License. To view a copy of this license, visit http://creativecommons.org/licenses/by/4.0/.

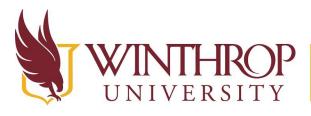

**THROP**<br/>VERSITYOffice of Online Learningwww.winthrop.edu/onlinelearning

# **Upload Files to the Course Content Collection**

### Quicksteps

Course Content Collection > Upload > Upload Files > Browse My Computer > Set Options

### Step 1

Access the Course Content Collection.

### Step 2

Hover over Upload [1] on that Action Bar and select "Upload Files" [2].

| Course      | Content: BBTR                                                                                    | AINING 1 rl              |     |
|-------------|--------------------------------------------------------------------------------------------------|--------------------------|-----|
| When you ch | Collection provides central f<br>aange an item in the Content<br>se, in all courses you teach, i | Collection, all links to | the |
|             |                                                                                                  |                          |     |
| Upload ~    | Create HTML Object                                                                               | Create Folder            |     |
| Upload ~    | Create HTML Object                                                                               | Create Folder            |     |

### Step 3

Click the Browse My Computer button [3] in the File Information section.

| FILE INFORMATION                   |                    |
|------------------------------------|--------------------|
| Browse to select a file to upload. |                    |
| ★ File                             | •                  |
| Attach Files                       | Browse My Computer |

This work by Winthrop University's Office of Online Learning is licensed under the Creative Commons Attribution 4.0 International License. To view a copy of this license, visit http://creativecommons.org/licenses/by/4.0/.

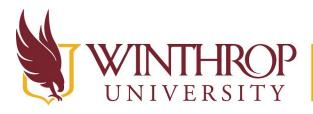

**THROP**<br/>VERSITYOffice of Online Learningwww.winthrop.edu/onlinelearning

#### Step 4

A window navigation will display. Use it to locate the file you want to upload. Once you have selected the file, click the Open button.

#### Step 5

Use the Options section to set limitations or enable features.

| OPTIONS        |                                                                                                    |
|----------------|----------------------------------------------------------------------------------------------------|
| Select Options | <ul> <li>Lock File         An item can be unlocked only by the person who locked it. Locking an item prevents other users from editing it and precludes overwriting and versioning.         Share Comments         If Comments are Shared, users with Read permission may view and add Comments.         Enable Versioning         If Versioning is enabled, overwriting or editing a file will create a new Version.         Enable Tracking         If Tracking is enabled, each instance that a user interacts with an item is recorded.     </li> </ul> |

- > Lock File check the Lock File checkbox to prevent anyone from editing the file except yourself.
- > Share Comments check the Share Comments checkbox to allow users with the Read permission to view and add Comments to the file.
- > Enable Versioning check the Enable Versioning checkbox to create a file that can be overwritten by other files at a later date. This option is useful if the document changes often.
- > Enable Tracking check the Enable Tracking checkbox to Enable Statistics Tracking for the file. This feature will let you know who accesses the file and how often.

#### Step 6

Click the Submit button.

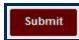

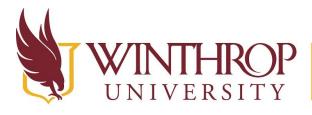

**)P** | Office of Online Learning

www.winthrop.edu/onlinelearning

# **Retrieve Files from the Course Content Collection**

### Quicksteps

Content Area > Build Content > Item > Browse Content Collection > Submit > Submit

### Step 1

Navigate to a Content Area, hover over *Build Content* [1] on the Action Bar, and select "Item" [2].

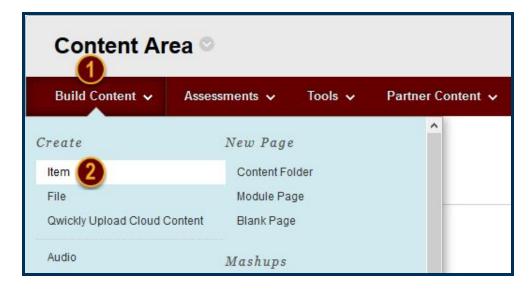

### Step 2

Use the Name field to create a name for the Item, and the Description editor to write a description or present instructions for using the Item. Scroll to the Attachments section and click on the *Browse Content Collection* button [3] to open a window navigation.

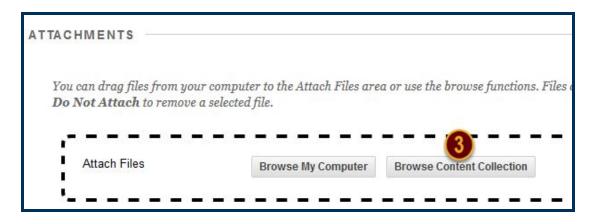

Date Modified: May 24, 2018 | Version: 2

This work by Winthrop University's Office of Online Learning is licensed under the Creative Commons Attribution 4.0 International License. To view a copy of this license, visit http://creativecommons.org/licenses/by/4.0/.

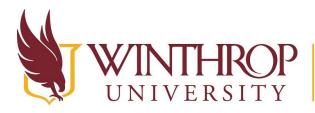

**ROP** | Office of Online Learning

VERSITY www.winthrop.edu/onlinelearning

#### Step 3

Use the Browse Content Collection window to find the file(s) you want to insert. Check the checkboxes preceding the item(s) titles to select them.

| Browse Content Collection      |          |                       |                 |  |  |  |  |  |
|--------------------------------|----------|-----------------------|-----------------|--|--|--|--|--|
|                                | Browse 🗸 | Upload 😽              | Advanced Search |  |  |  |  |  |
| 1. Location: 		BBTRAINING_1_rl |          |                       |                 |  |  |  |  |  |
|                                | Туре     | Name 🛆                |                 |  |  |  |  |  |
|                                |          | Tales of Terror       |                 |  |  |  |  |  |
|                                |          | Hydrangeas.jpg        |                 |  |  |  |  |  |
|                                |          | Spelling Activity.mp4 |                 |  |  |  |  |  |

#### Step 4

Click the Submit button at the end of the Browse Content Collection window.

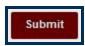

#### Step 5

Set any options for the Item from the Standard Options section. Click the *Submit* button at the end of the Create Item page when you are finished.

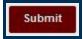

This work by Winthrop University's Office of Online Learning is licensed under the Creative Commons Attribution 4.0 International License. To view a copy of this license, visit http://creativecommons.org/licenses/by/4.0/.

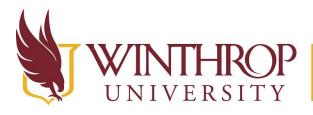

**COP** Office of Online Learning

www.winthrop.edu/onlinelearning

# **Create Subfolders in the Course Content Collection**

### Quicksteps

Course Content Collection > Create Folder > Folder Name > Submit

Step 1

Access the Course Content Collection.

### Step 2

Click on Create Folder [1] from the Action Bar.

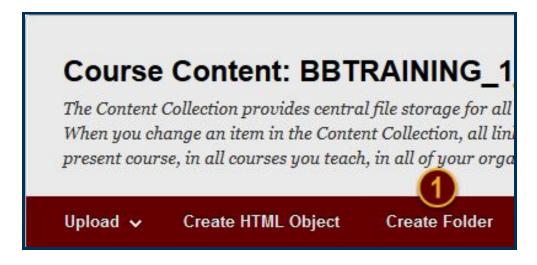

### Step 3

Use the Folder Name field [2] to name the folder. Click the Submit button [3] when finished.

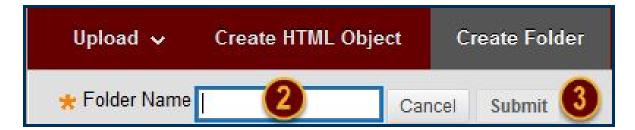

This work by Winthrop University's Office of Online Learning is licensed under the Creative Commons Attribution 4.0 International License. To view a copy of this license, visit http://creativecommons.org/licenses/by/4.0/.